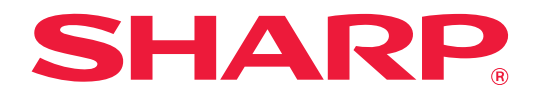

# **Applikationsportal Vejledning**

# **INDHOLDSFORTEGNELSE**

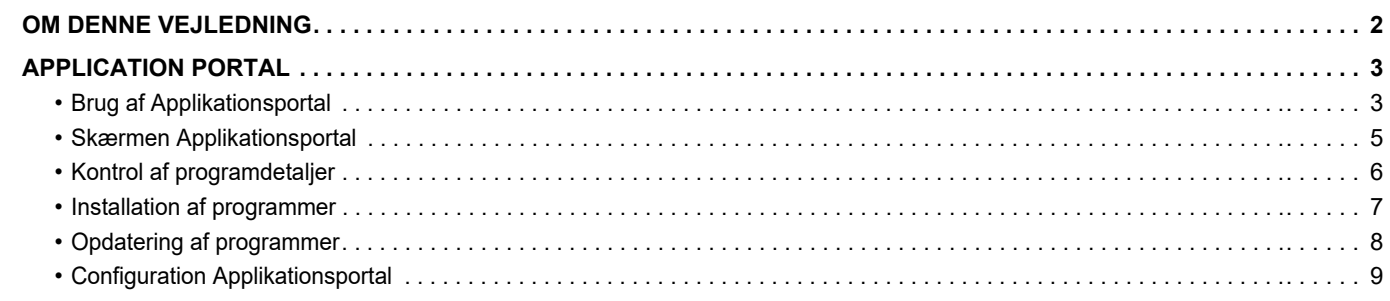

# <span id="page-1-0"></span>**OM DENNE VEJLEDNING**

Denne vejledning forklarer, hvordan Applikationsportal-funktionerne anvendes til at installere nye programmer og til at opdatere programmer, der allerede er installeret.

#### **Bemærk venligst**

- Denne vejledning forudsætter, at personer, der installerer og anvender dette produkt, har et arbejdskendskab til deres computer og webbrowser.
- For information om styresystemet eller webbrowseren henvises til driftsguiden for styresystemet eller online-hjælpefunktionen.
- Forklaringer om skærme og fremgangsmåder er primært for Internet Explorer®. Skærmene kan variere afhængigt af versionen af operativsystemet eller programmet.
- Hvor der står "MX-xxxx" i denne vejledning, skal "xxxx" erstattes med navnet på din model.
- Denne vejledning er blevet udarbejdet med stor omhu. Hvis du har kommentarer eller spørgsmål om vejledningen, bedes du kontakte din forhandler eller nærmeste autoriserede servicecenter.
- Dette produkt er gennemprøvet og har gennemgået en grundig kvalitetskontrol. Hvis der alligevel mod vores forventning skulle vise sig at være en defekt eller andre problemer, bedes du kontakte din forhandler eller nærmeste autoriserede servicecenter.
- Bortset fra tilfælde dækket af lovgivningen, er SHARP ikke ansvarlig for fejl, der opstår under brug af produktet eller dets ekstraudstyr, ej heller for fejl, der skyldes ukorrekt betjening af produktet og dets ekstraudstyr, eller andre fejl eller skader, der opstår på grund af brug af produktet.

#### **Advarsel**

- Gengivelse, tilpasning eller oversættelse af indholdet i denne vejledning uden forud skriftlig tilladelse er forbudt, bortset fra hvad der er tilladt ifølge lovgivning om kopiering.
- Alle oplysninger indeholdt i denne vejledning kan ændres uden forudgående varsel.

#### **Illustrationer, betjeningspanelet, berøringspanelet og webside opsætningsskærmen vist i denne vejledning**

De perifere enheder er som regel ekstraudstyr. Nogle modeller kan dog omfatte visse perifere enheder som standardudstyr. For nogle funktioner og fremgangsmåder forudsætter forklaringerne, at der er installeret andre enheder end de ovenfor nævnte.

Det afhænger af indholdet, modellen og hvilke perifere enheder der er installeret, om dette kan anvendes. Se brugervejledningen for yderligere oplysninger.

Displayets skærme, meddelelser og tastnavne, der er vist i denne vejledning, kan være forskellige fra dem, der faktisk er på maskinen på grund af produktforbedringer.

Oplysningerne i denne vejledning forudsætter, at en multifunktionsmaskine med fuld farve anvendes.

Visse oplysninger vil ikke være relevante på en sort-hvid multifunktionsmaskine.

#### **Forholdsregler i forbindelse med brug af Applikationsportal**

- I nogle lande og områder kan maskinen muligvis ikke bruge nogle eller alle Applikationsportal-funktionerne.
- Det er muligvis ikke muligt at bruge Applikationsportal-funktionen i nogle netværksmiljøer. Og selvom det er muligt at bruge Applikationsportal-funktionen, kan behandling tage længere tid eller blive afbrudt.

# <span id="page-2-0"></span>**APPLICATION PORTAL**

Applikationsportal anvendes til at få adgang til den dedikerede cloud server for Applikationsportal fra betjeningsskærmen på multifunktionsmaskinen, og til at downloade/installere de programmer på maskinen, der er registreret i serveren.

Du kan anvende Applikationsportal til at opdatere installerede programmer.

Programmer, der kan installeres med Applikationsportal omfatter Forbind til Box, Forbind til Dropbox, og andre. Hertil kommer programmer, der kan installeres ved brug af multifunktionsmaskinens systemindstillinger, som f.eks. Cloud Connector og E-mail Connector, samt selve Applikationsportal-funktionerne, der kan opdateres fra Applikationsportal.

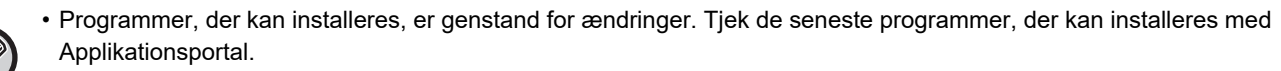

• For oplysninger om hvordan programmer startes og anvendes, henvises til "Cloud Connect Guide" for Google Cloud Print, Google Drive, OneDrive, SharePoint Online, Gmail eller Exchange online. For Forbind til Box og Forbind til Dropbox henvises til betjeningsvejledningen for hvert enkelt program.

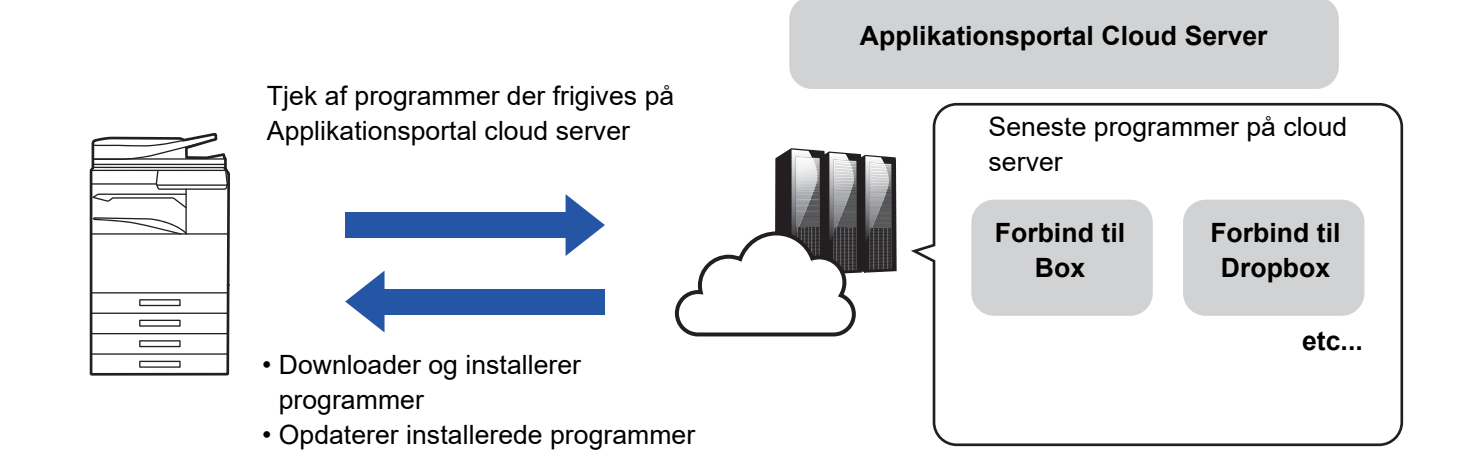

# <span id="page-2-1"></span>**Brug af Applikationsportal**

Før Applikationsportal bruges, skal indstillingerne først konfigureres i "[Configuration Applikationsportal \(page 9\)"](#page-8-0).

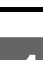

## **1 Tryk på tasten [Applikationsportal] på Hjemmeskærm.**

Indtast administratoradgangskoden, når skærmen for administratoradgangskode vises. Ved første start af Applikationsportal, vises den første startskærm. Gå til trin 3, hvis det ikke er første gang Applikationsportal startes.

## **2 Denne indstilling konfigureres for at angive, om multifunktionsmaskinen altid skal oprette adgang til Applikationsportal cloud serveren og kontrollere for opdateringsoplysninger eller ej.**

Når denne indstilling er aktiveret, opretter maskinen periodisk forbindelse til Applikationsportal cloud serveren og tjekker for opdateringsoplysninger om installerede programmer.

Hvis der er en opdateringsoplysning, vises et mærke øverste til højre for Applikationsportal-ikonet.

- - Denne indstilling kan også indstilles på et senere tidspunkt. ► [Configuration Applikationsportal \(page 9\)](#page-8-0)
	- Hyppigheden for tjek for opdateringsoplysninger er cirka én gang om dagen. Derfor kan det forekomme, at mærket ikke vises, selv om der faktisk er opdateringsoplysninger.
- 

**3 Hvis der er opdateringsoplysninger for funktionerne for Applikationsportal selv, vises en opdateringskontrolskærm. Følg instruktionerne for at opdatere Applikationsportal.**

Når opdateringen er færdig, vender du tilbage til Hjemmeskærm. Efter opdateringen, skal du starte fra trin 1 igen.

## **4 Når en skærm med en programliste vises på Applikationsportal cloud server, skal du udføre kontrol af programdetaljer eller opdateringer eller installationer.**

- ► [Kontrol af programdetaljer \(page 6\)](#page-5-0)
- ► [Installation af programmer \(page 7\)](#page-6-0)
- ► [Opdatering af programmer \(page 8\)](#page-7-0)

**5 Når du er færdig med denne handling, trykkes på knappen [Hjemmeskærm] for at afslutte Applikationsportal.**

# <span id="page-4-0"></span>**Skærmen Applikationsportal**

Når Applikationsportal starter, vises en skærm med frigivne programmer.

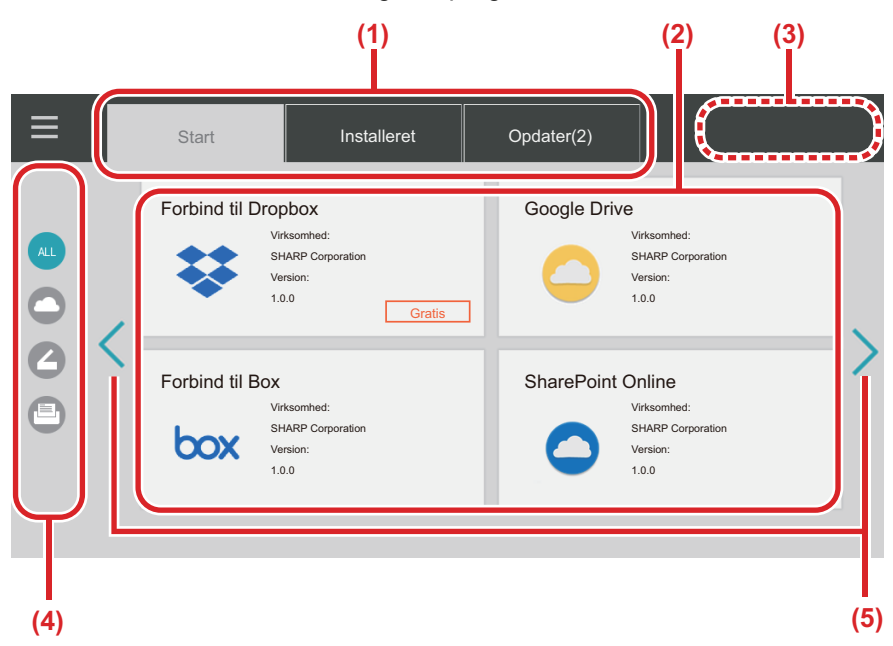

#### **(1) Faner**

Tryk på fanerne for at få vist en liste med programmer frigivet på Applikationsportal cloud server (fanen "Start"), programmer der allerede er installeret på multifunktionsmaskinen (fanen "Installeret"), og programmer for hvilke der er tilgængelige opdateringer (fanen "Opdater"). Tryk på hver enkelt fane for at skifte mellem disse visninger.

#### **(2) Skærme med programliste/programoplysninger**

En liste over programmer vises. Tryk på et program på denne skærm for at få vist oplysninger om programmet. Programmer bliver installeret eller opdateret herfra.

#### **(3) Tasten [Opdater alle]**

Opdaterer alle programmer, der kan opdateres, på én gang.

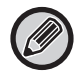

Tasten [Opdater alle] vises efter tryk på fanen "Opdater".

#### **(4) Tasten Skift Kategori**

Tast til at indsnævre de viste programmer på programlisten efter kategori. Kun de programmer, der tilhører de valgte kategorier, bliver vist.

**(5) Tast til skift af visningsside** Skifter side.

# <span id="page-5-0"></span>**Kontrol af programdetaljer**

I det følgende forklares, hvordan du kontrollerer programdetaljer.

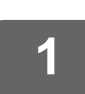

### **1 Udfør op til trin 4 i [Brug af Applikationsportal \(page 3\)](#page-2-1).**

**2 Brug fanerne [Start], [Installeret], og [Opdater] til at få vist programmet, du ønsker at kontrollere, og tryk derefter på det.**

Skærmen med detaljer for det valgte program vises.

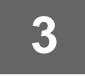

**3 Når du er færdig med kontrollen, trykkes på knappen [Hjemmeskærm], og programmet Applikationsportal lukkes.**

## **Elementer, der kan kontrolleres på skærmen med detaljer**

Du kan kontrollere følgende indhold på skærmen med detaljer.

- Programnavn
- Programikon
- Sælgernavn
- Seneste version
- Udgivelsesdato
- Forklaring
- Opdateringshistorik
- Introduktionsbillede

• Kompatibilitet med sproget i multifunktionsmaskinen

Programmer bliver også installeret eller opdateret fra denne skærm.

#### **Knappen Installer**

Vises, når programmet ikke er installeret. Når programmet allerede er installeret, skifter visningen til knappen [Installeret].

#### **Knappen Installeret**

Vises, når programmet er installeret.

#### **Knappen Opdater**

Vises, når programmet er installeret, og der er tilgængelige opdateringer.

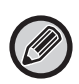

• Nye programmer kan ikke installeres, når registreringsrammen allerede er fyldt med standardprogrammer og indlejrede programmer. Hvis du ønsker at installere et program, slettes unødvendige programmer fra standard eller indlejrede programmer.

• **Konfiguration af standard eller indlejerede programmer**

Disse programmer konfigureres fra "Indstillinger (Administrator)" → [Systemindstillinger] → [Sharp OSA indstillinger] → [Indstillinger for standard programmer] eller [Indstillinger for integrerede programmer].

# <span id="page-6-0"></span>**Installation af programmer**

Proceduren for installation af et program er forklaret her.

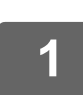

## **1 Udfør op til trin 4 i [Brug af Applikationsportal \(page 3\)](#page-2-1).**

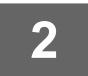

**2 Få vist programmet, du ønsker at installere, på fanen [Start], og tryk på det.**

Skærmen med detaljer for det valgte program vises.

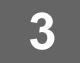

#### **3 Tryk på knappen [Installer].**

Det valgte program er downloadet, og installationen begynder. Download og installationsstatus vises på skærmen. Tryk på knappen [Annuller] for at annullere download.

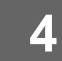

## **4 Kontroller, at knappen [Installer] på skærmbilledet med programdetaljer er skiftet til knappen [Installeret].**

Når installationen er fuldført registreres det installerede program i standard programindstillinger. Desuden bliver ikonerne for installerede programmer registreret på Hjemmeskærm.

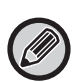

• Hvis et program bliver installeret, når Hjemmeskærm er fuld af ikoner, og det ikke er muligt at tilføje yderligere ikoner, bliver der ikke føjet noget ikon til Hjemmeskærm.

• Google Cloud Print, Google Drive, OneDrive, SharePoint Online, Gmail, og Exchange online er forudinstalleret i multifunktionsmaskinen. Se "Cloud Connect Guide" for oplysninger om installation.

# **Installation**

- Under installationen kan du ikke downloade eller installere andre programmer. Du kan heller ikke betjene multifunktionsmaskinen.
- Hvis installationen bliver afbrudt pga. uforudsete begivenheder såsom netværksproblemer, vender skærmbilledet tilbage fra installationsskærmen til skærmen med programdetaljer.
- Når installationen annulleres eller bliver afbrudt på grund af en uforudset hændelse, vender multifunktionsmaskinen tilbage til tilstanden før installationen.

# <span id="page-7-0"></span>**Opdatering af programmer**

I det følgende forklares, hvordan du opdaterer programmer. Du kan opdatere programmer individuelt eller i batch.

# **Opdatering af programmer individuelt**

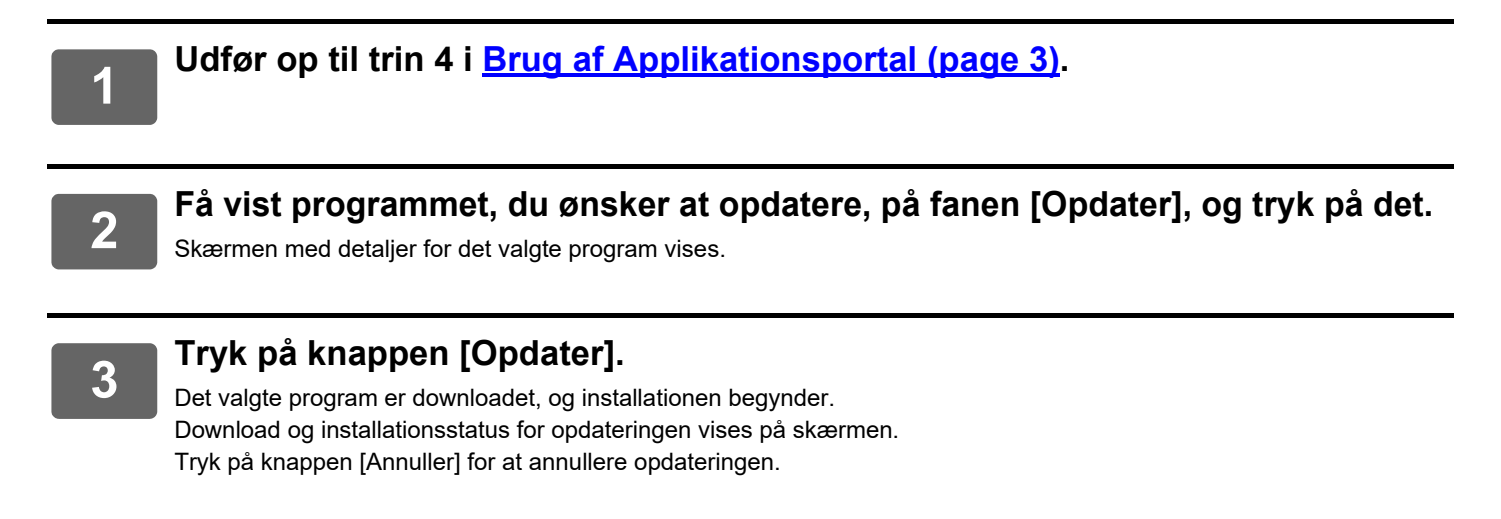

**4 Kontroller, at knappen [Opdater] på skærmbilledet med programdetaljer er skiftet til knappen [Installeret].**

# **Opdatering af programmer i batch**

**1 Udfør op til trin 4 i [Brug af Applikationsportal \(page 3\)](#page-2-1).**

Når ovenfor nævnte procedure er udført, trykkes på fanen [Opdater].

## **2 Tryk på tasten [Opdater alle].**

Alle programmer der kan opdateres, bliver opdateret på én gang.

# **Opdatering**

- Under installationen kan du ikke downloade eller opdatere andre programmer. Du kan heller ikke betjene multifunktionsmaskinen.
- Hvis opdateringen bliver afbrudt pga. en uforudset begivenhed såsom netværksproblemer, vender skærmbilledet tilbage fra installationsskærmen til skærmen med programdetaljer.
- Når installationen bliver aflyst eller afbrudt på grund af en uforudset begivenhed, indtræder et af to adfærdsmønstre, afhængigt af multifunktionsmaskinens tilstand på tidspunktet for afbrydelsen.
	- Hvis afbrydelsen sker, mens opdateret data downloades, vender multifunktionsmaskinen tilbage til tilstanden før opdateringen.
	- Hvis afbrydelsen sker efter at opdateringsdataet er blevet downloadet, og afbrydelsen indtræder under programopdateringen, bliver det program, der er under opdatering, afinstalleret og slettet fra standardapplikationerne. Programikonet bliver også fjernet fra Hjemmeskærm. Geninstaller programmet.

# <span id="page-8-0"></span>**Configuration Applikationsportal**

Konfigurer fra "Indstillinger (administrator)" - [Systemindstillinger] - [Sharp OSA indstillinger] - [Indstillinger for applikationsportal].

### **Applikationsportal**

Indstil om Applikationsportal skal anvendes. Når deaktiveret, vises Applikationsportal-ikonet ikke, og du kan ikke bruge Applikationsportal. Du kan heller ikke kontrollere for programopdateringer.

### **Opdateringsmeddelelse om applikationen**

Indstil, om der skal gives besked om programopdateringer.

Når dette er deaktiveret, foretages ingen kontrol for opdateringer, og ingen ikoner for opdateringsmeddelelse vises på Hjemmeskærm.

Hvis selve Indstillinger for applikationsportal ikke vises, bedes du kontakte din forhandler eller nærmeste autoriserede servicecenter.

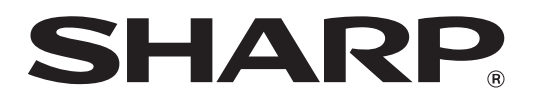

**SHARP CORPORATION**